# **PASSO-A-PASSO: INSCRIÇÃO**

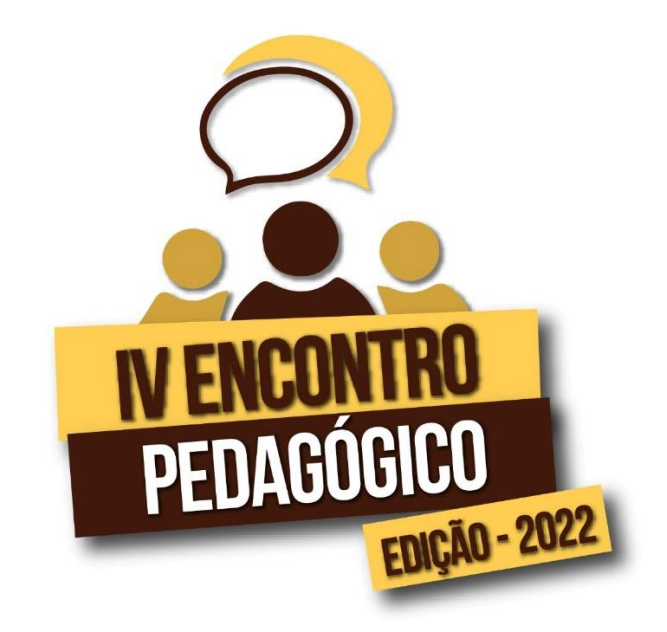

### **Há 3 tipos de acessos:**

- **a) Tem conta na plataforma e já está inscrito(a).**
- **b) Tem conta, mas não está inscrito.**
- **c) Não tem conta (primeira vez no ava.ufca).**

Vamos ver cada possibilidade.

**a) TEM CONTA NA PLATAFORMA E JÁ ESTÁ INSCRITO.**

- **1. Acesse:<https://ava.ufca.edu.br/>**
- **2. Clique em "**Acessar**"**

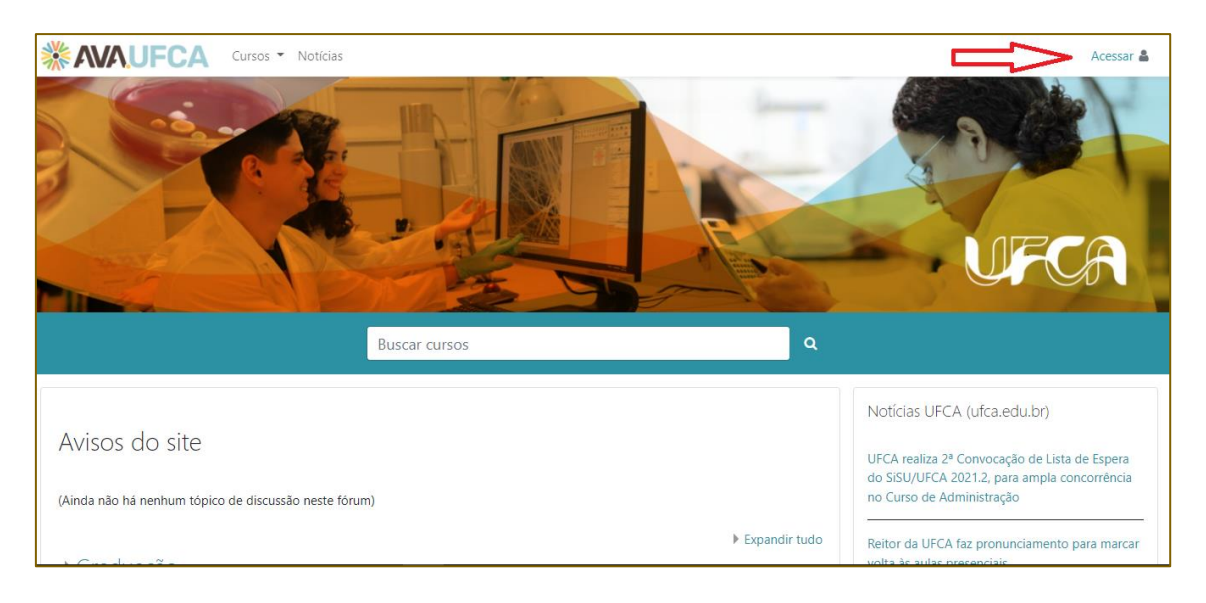

**3. Digite usuário e senha e clica em "Acessar".** *Obs: No caso de professores, servidores e estudantes, utiliza o mesmo usuário e senha do SIGAA***.**

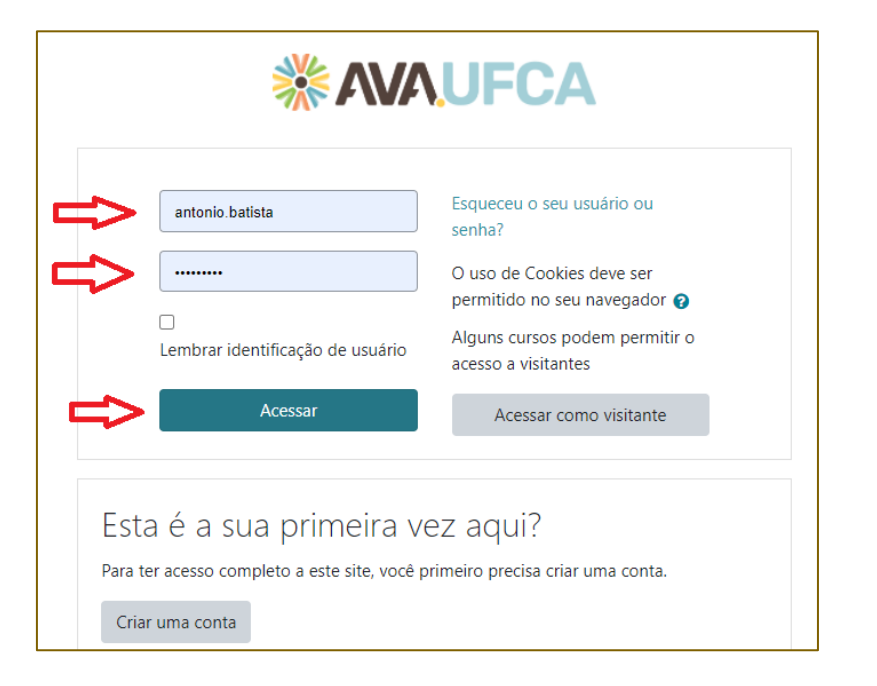

**4. Clica em "**Cursos**" e em "**Buscar cursos**"**

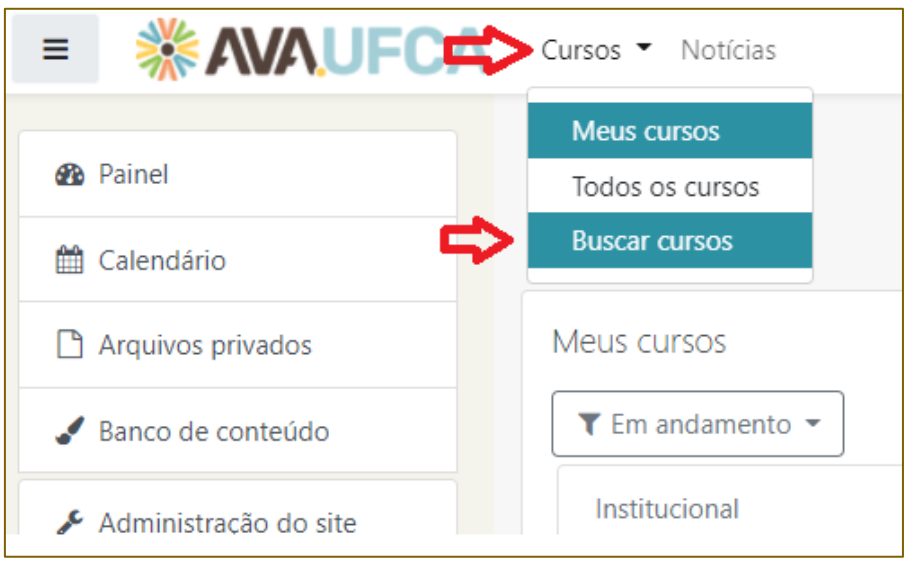

**5. Digite "**IV Encontro Pedag**" e na lupa.**

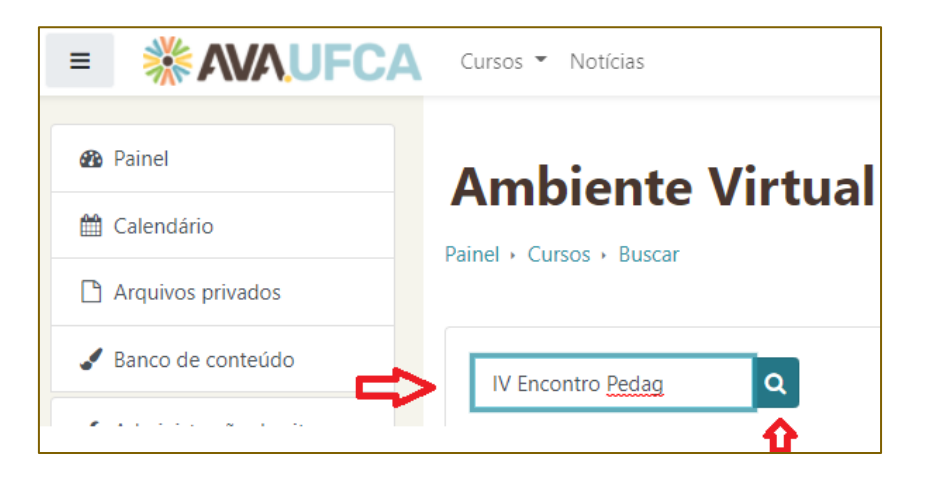

## **6. Clique no Evento e pronto! Você está no evento!**

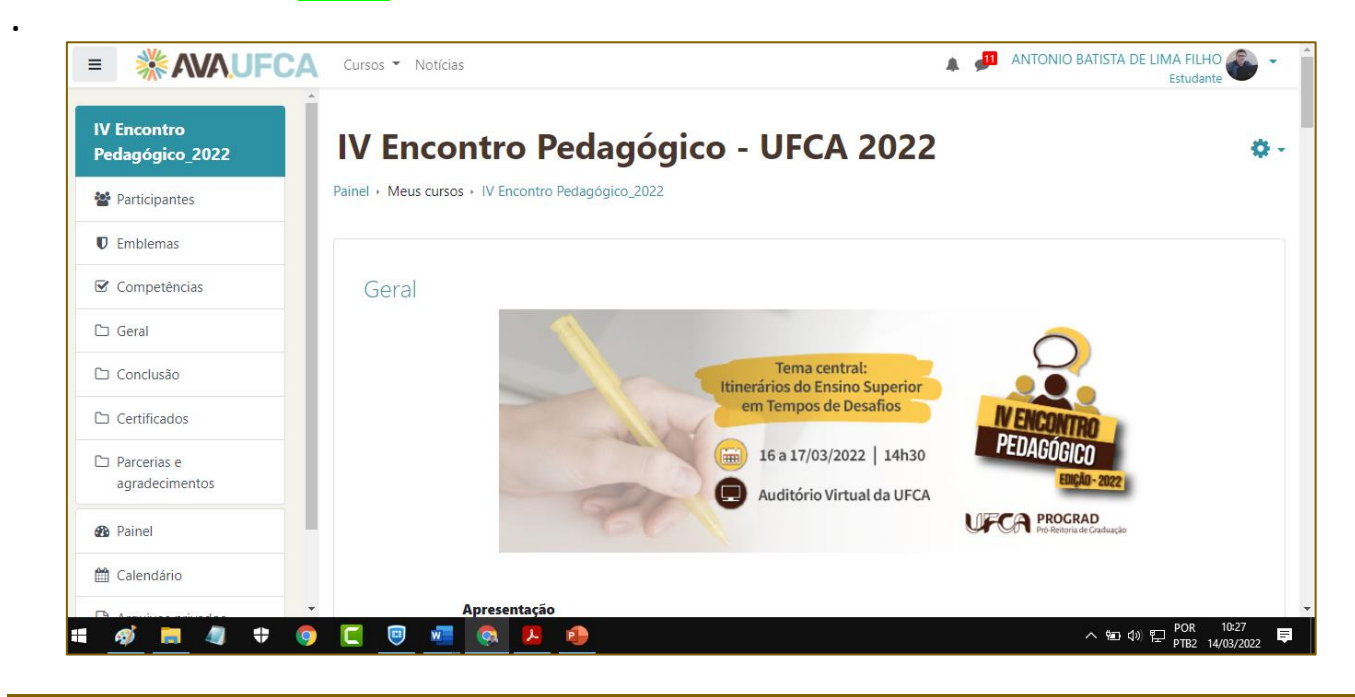

#### **b) TEM CONTA, MAS NÃO ESTÁ INSCRITO.**

**1. Segue os passos anteriores: 1 ao 5.**

**2. Clica no botão engrenagem e em "**Faça minha Inscrição**" e depois em "**Inscreva-me**". Pronto você concluiu sua inscrição!**

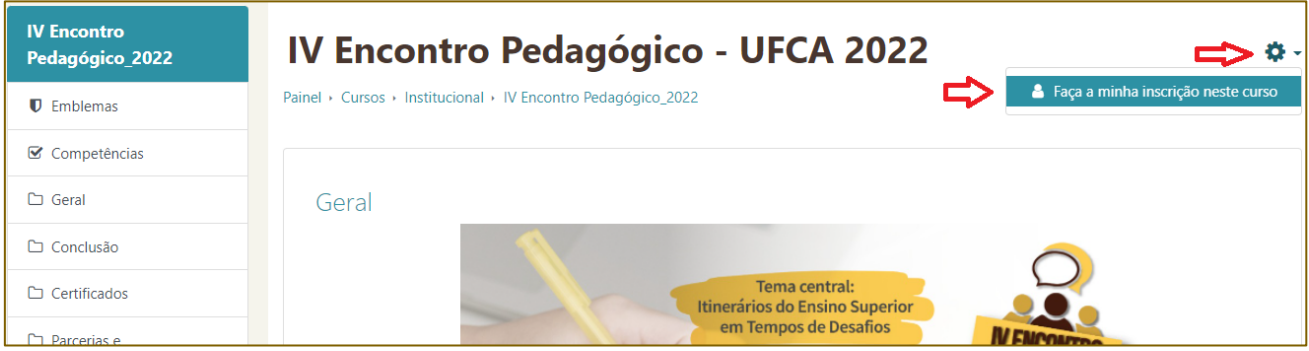

### **c) NÃO TEM CONTA (PRIMEIRA VEZ NO AVA.UFCA)**

#### **1. Clica em "**Acessar**"**

**2. Clica em** Criar uma conta**:**

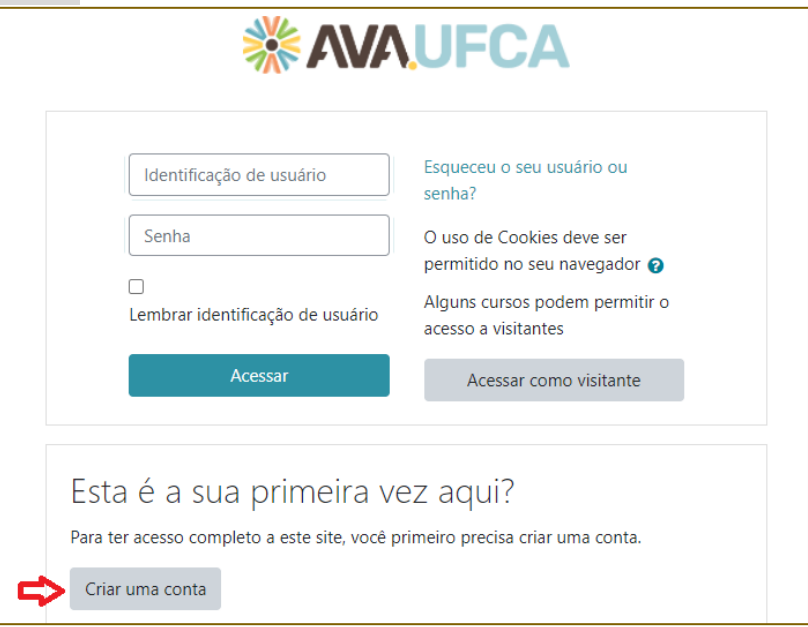

**3. Preenche os dados de cadastro e clica em "**Criar minha conta**"**

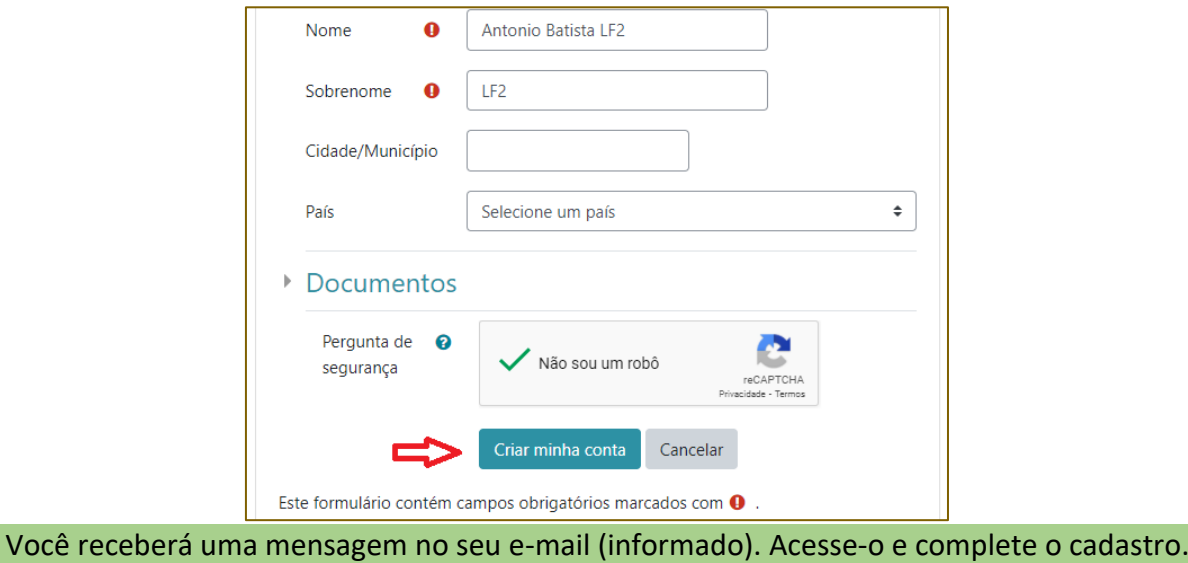

Após siga os passos para inscrição.

xxxxx

Bom evento a todos. Dúvida? envie e-mail par[a nead.progra@ufca.edu.br](mailto:nead.progra@ufca.edu.br) (Antonio Batista) **Ou ligue Atendimento UFCA-PROGRAD:** 88 3221 9263.